# **مراحل تسویه حساب بابت فارغ التحصیلی**

<mark>مرحله اول</mark>: برای ورود به سامانه آموزشی سادا، آدرس https://education.shariaty.ac.ir/Hermes را در قسمت نوار آدرس مرورگر خود تایپ و دکمه Enter را بفشارید. صفحه زیر به نمایش در خواهد آمد. روی لینک ورود به سامانه کلیک کنید.

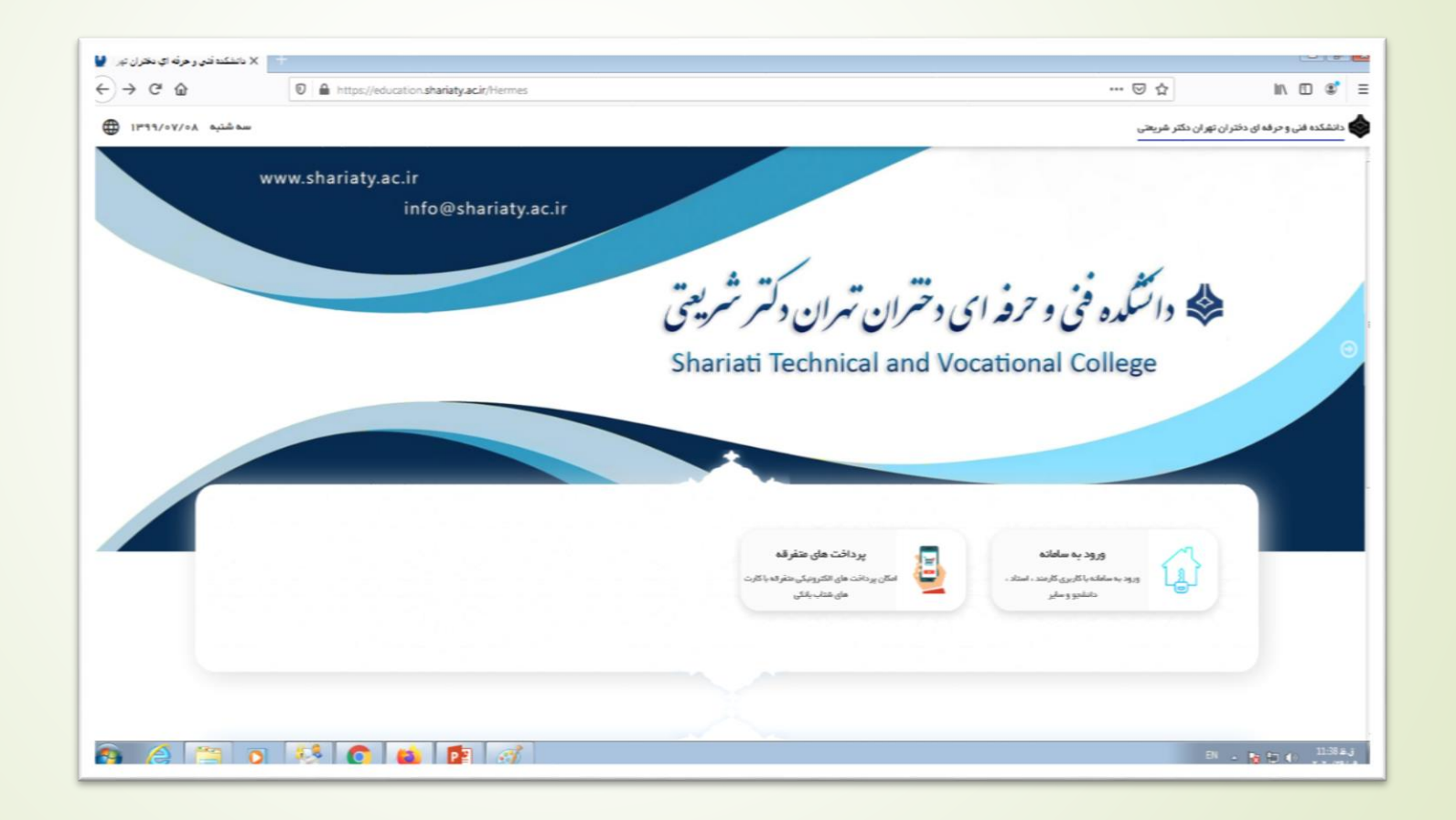

## **مرحله دوم:** در صفحه ورود به سامانه، نام کاربری و رمز عبور خود را وارد کرده و سپس روی دکمه ورود کلیک کنید.

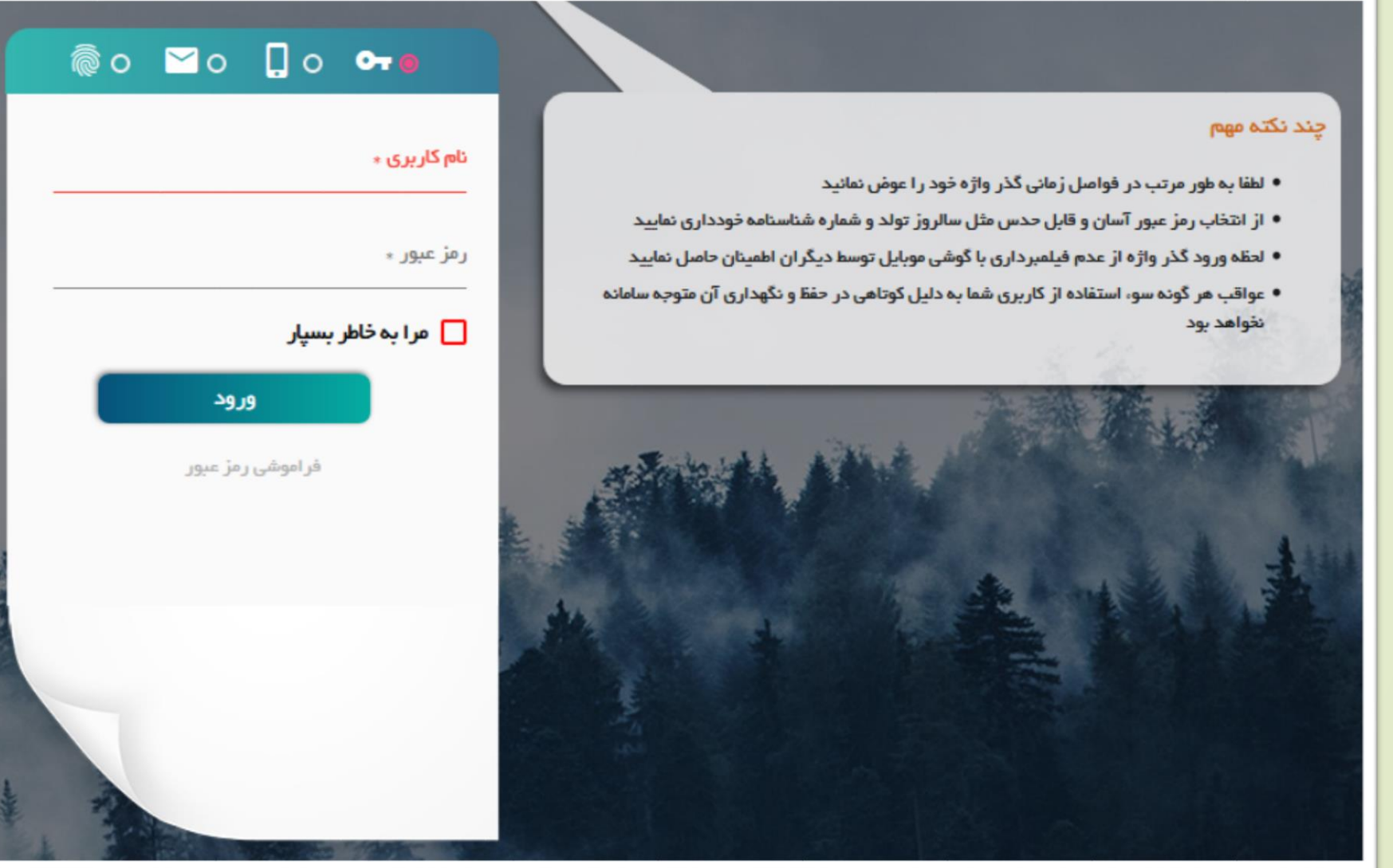

### **مرحله سوم:** در صورت صحت نام کاربری و رمز عبور، وارد میز کار خود می شوید. مکاتبات اداری را انتخاب کنید تا وارد صفحه مربوطه شوید.

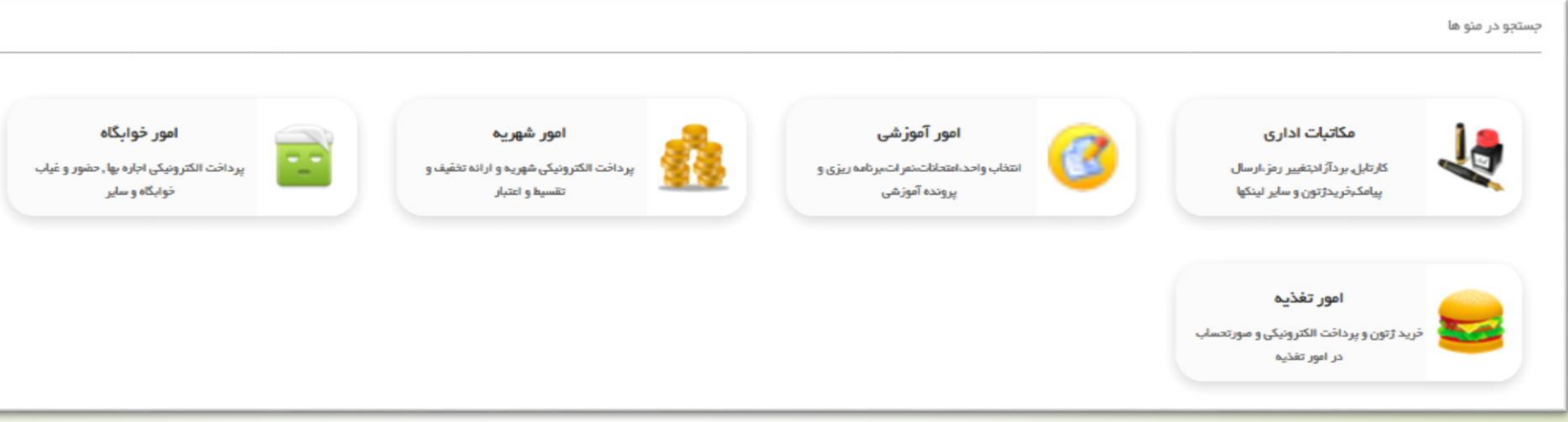

## **مرحله چهارم:** در این صفحه روی فرم های درخواست کلیک کنید. صفحه جدیدی باز می شود.

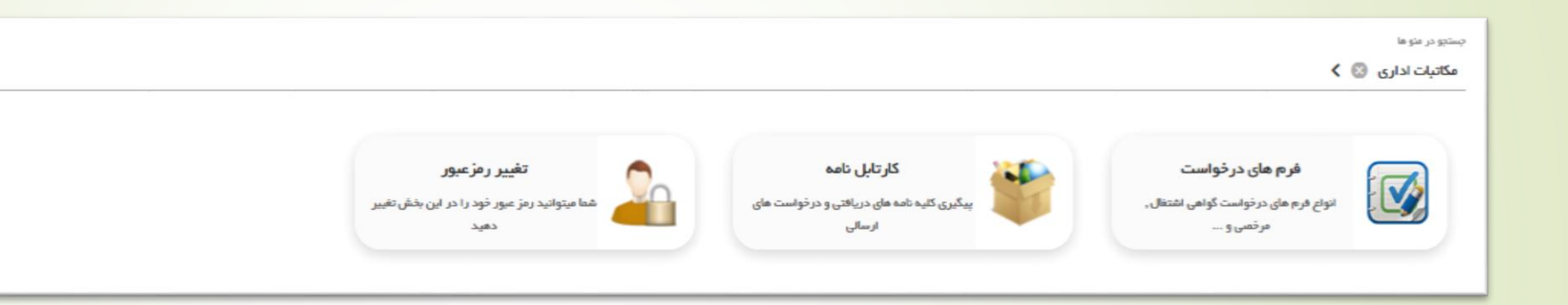

#### **مرحله پنجم:** در این صفحه، درخواست تسویه حساب را انتخاب کنید.

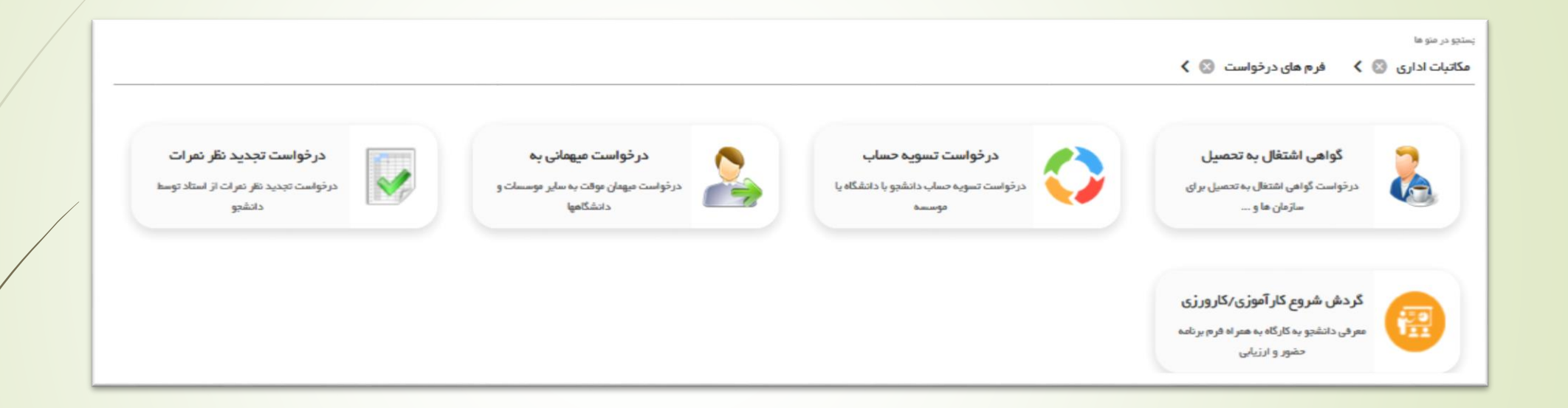

#### **مرحله ششم:** در این صفحه، بابت فارغ التحصیلی را انتخاب کنید.

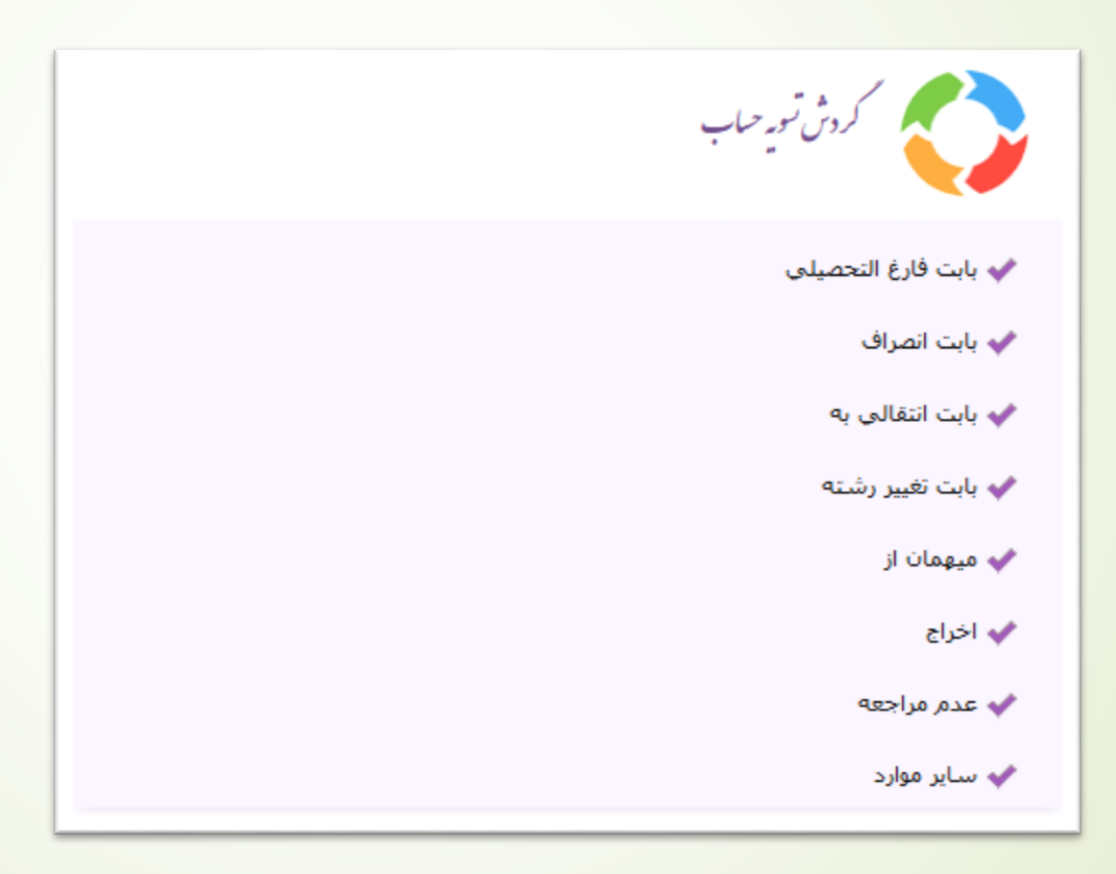

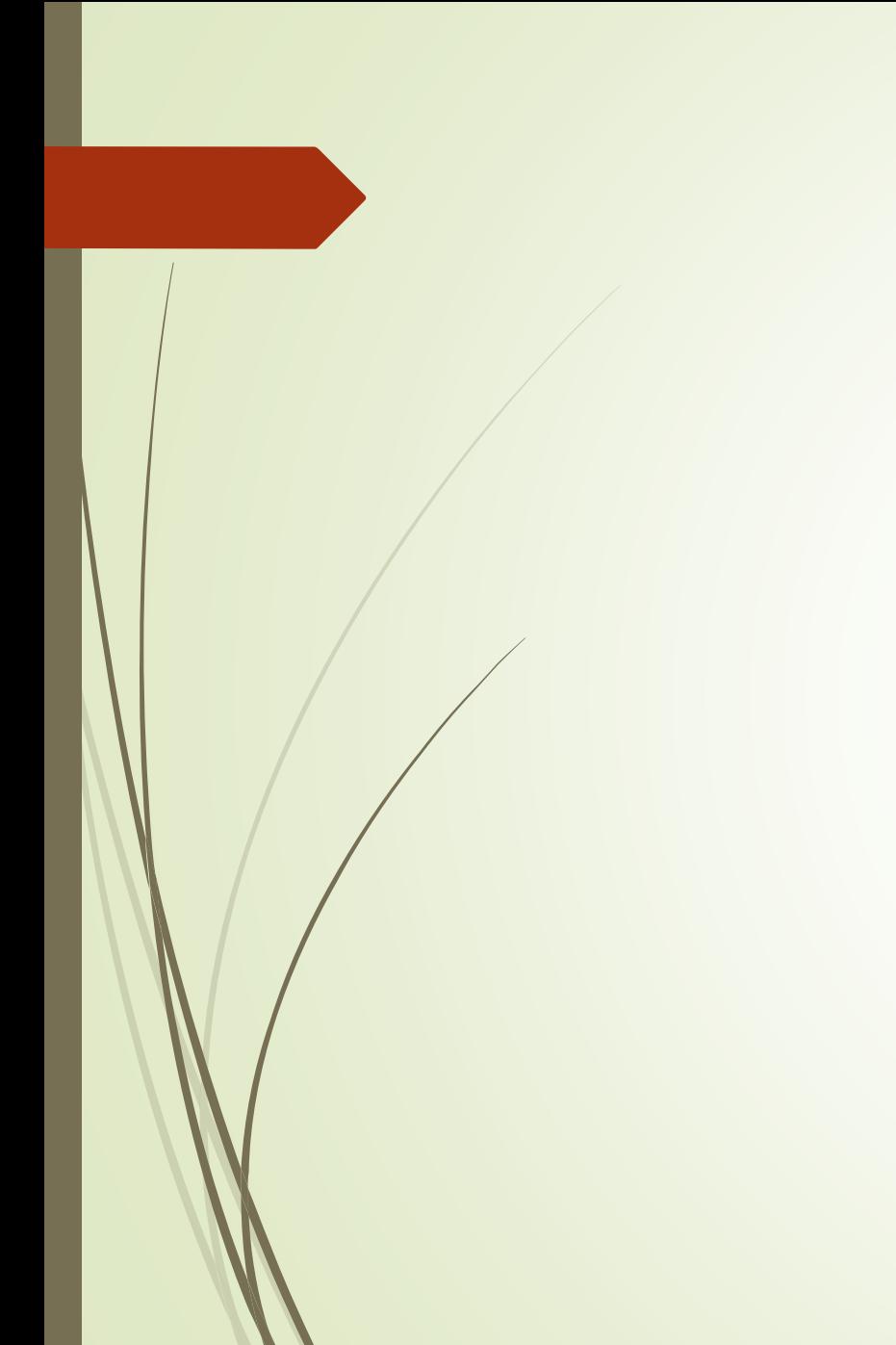

**مرحله هفتم:** در صفحه زیر پس از مطالعه راهنما، تب مشخصات اصلی را انتخاب کنید.

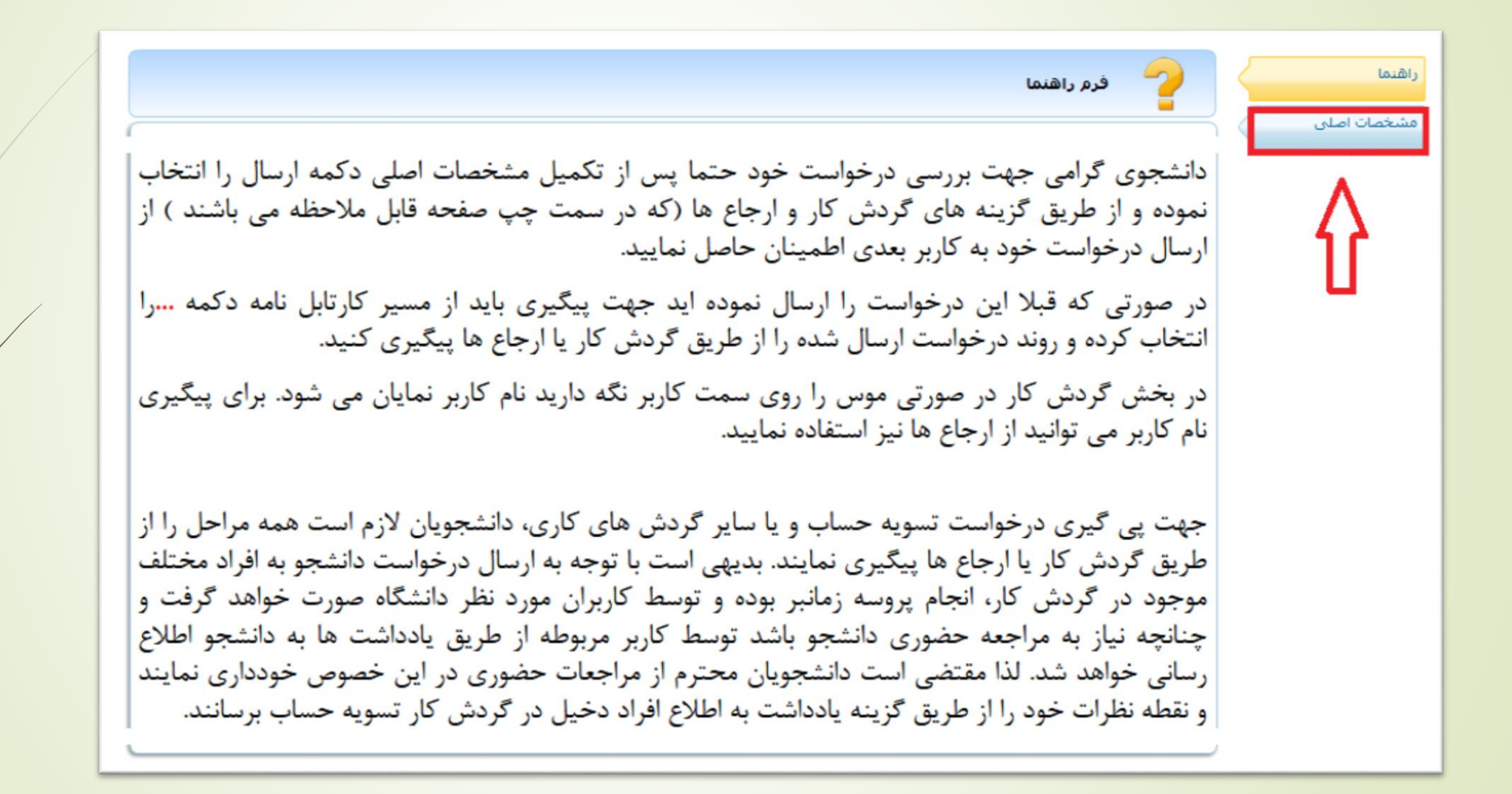

## **مرحله هشتم:** پس از ورود ایمیل، تلفن و آدرس خود روی دکمه ارسال کلیک کنید. در صورت موفقیت آمیز بودن عملیات ارسال درخواست شما به کارشناس آموزش ارسال می شود.

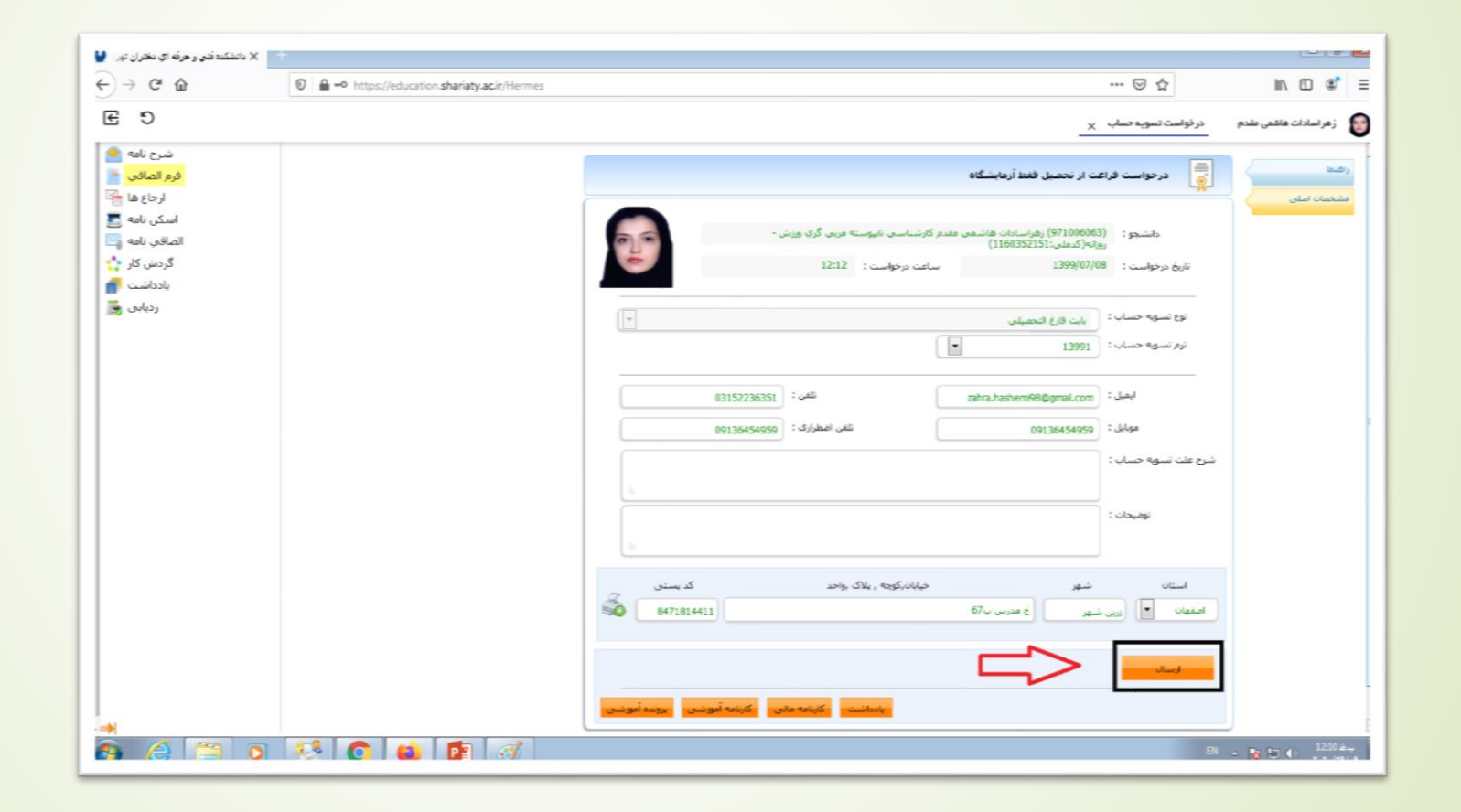

**مرحله نهم:** برای پیگیری وضعیت درخواست، در صفحه اصلی میزکار خود روی »مکاتبات اداری« و پس از آن روی »کارتابل نامه« کلیک کنید. صفحه ای مشابه صفحه زیر نمایش داده می شود. روی دکمه مقابل درخواست فارغ التحصیلی خود کلیک کنید.

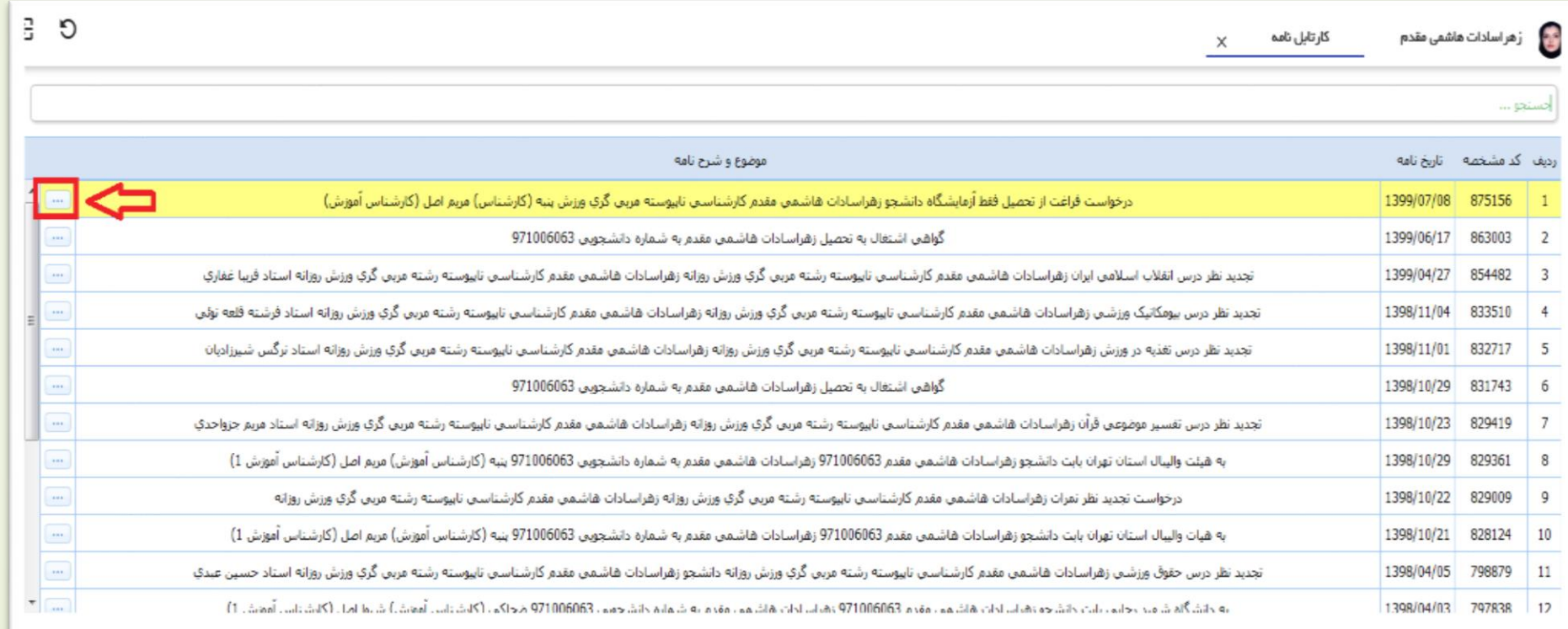

# **مرحله دهم:** در صفحه باز شده روی گردش کار کلیک کنید.

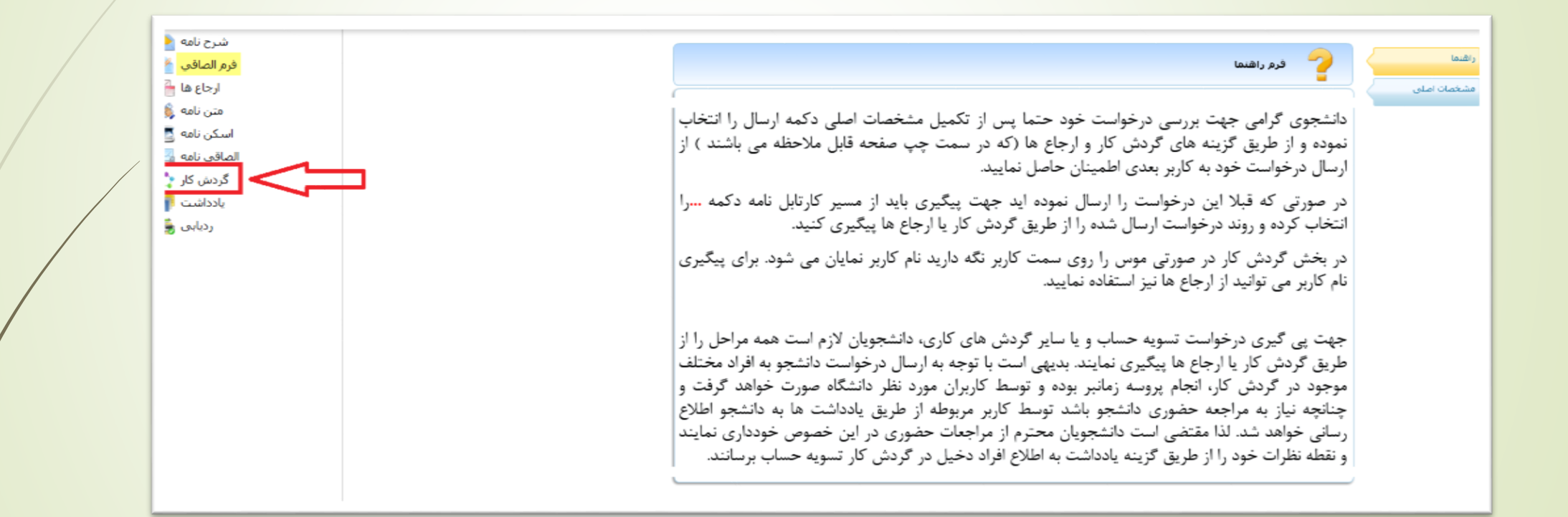

**مرحله یازدهم:** در صفحه باز شده مراحل تسویه حساب نمایش داده شده است. مستطیل سبز رنگ نمایانگر این است که درخواست شما در حال حاضر در کدام واحد و توسط کدام کارمند در حال بررسی می باشد. پس از اتمام تمامی مراحل، فلش »تایید نهایی« قرمز رنگ خواهد شد.

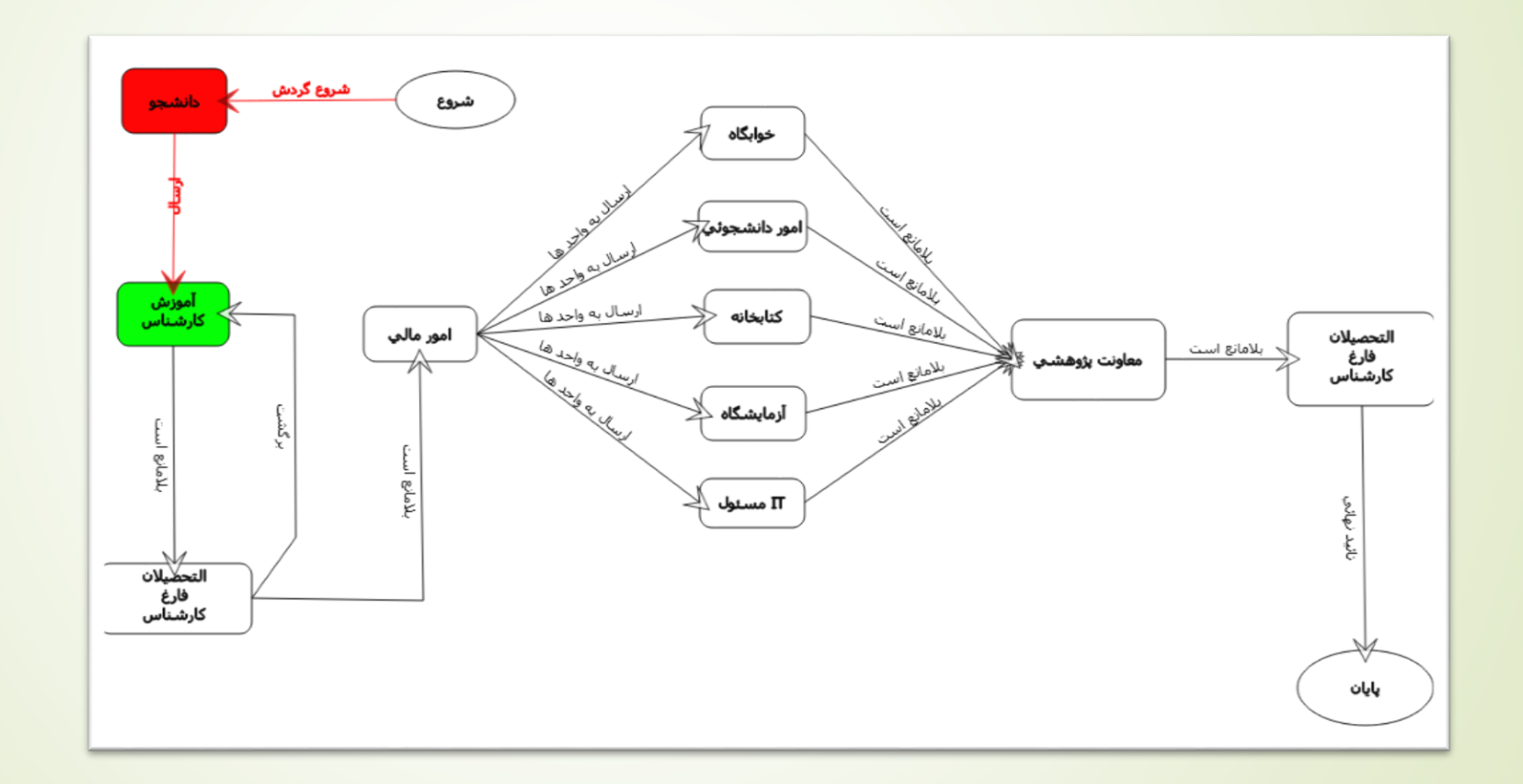

**مرحله پایانی:** درصورتیکه تمامی مراحل با موفقیت انجام شده باشد کارشناس فارغ التحصیالن برای شما یادداشت خواهد گذاشت که با مدارک الزم برای دریافت گواهی موقت فارغ التحصیلی به آن واحد

مراجعه نمایید.

**موفق باشید**